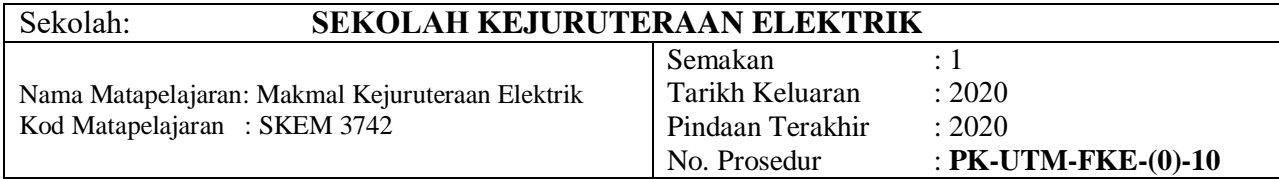

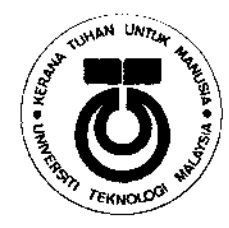

**SKEM 3742** 

## **SEKOLAH KEJURUTERAAN ELEKTRIK FAKULTI KEJURUTERAAN UNIVERSITI TEKNOLOGI MALAYSIA KAMPUS SKUDAI JOHOR**

# ROBOTICS LAB **ADDITIONAL MATERIALS RobotStudio Pick & Place Exercise**

# **INDUSTRIAL ROBOTS**

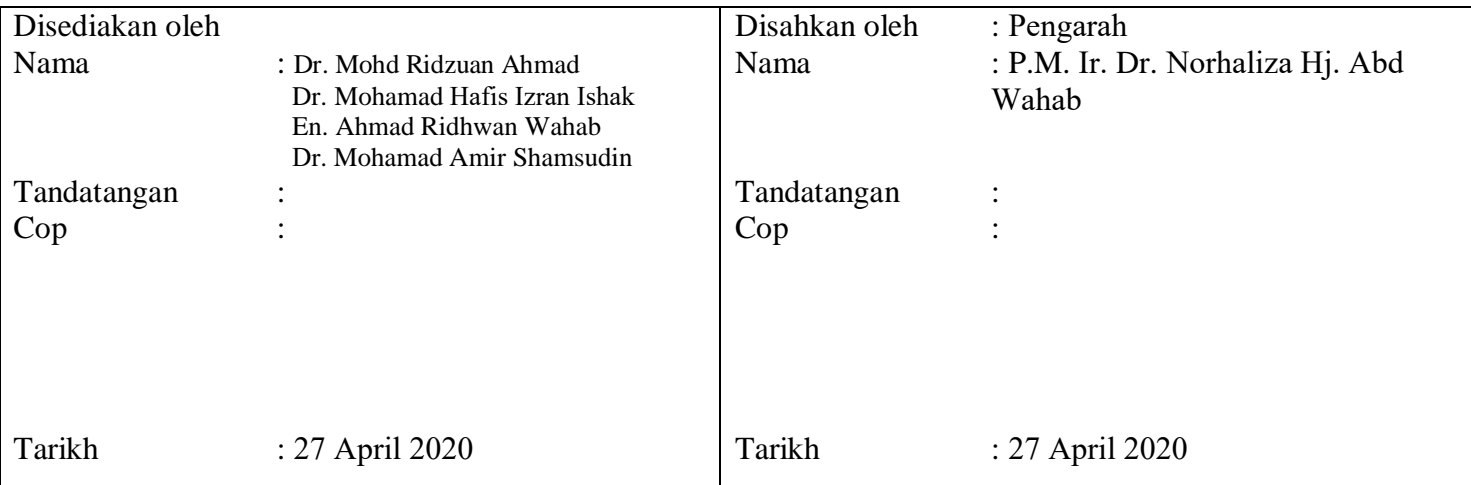

## **Content**

## **Creating a basic station**

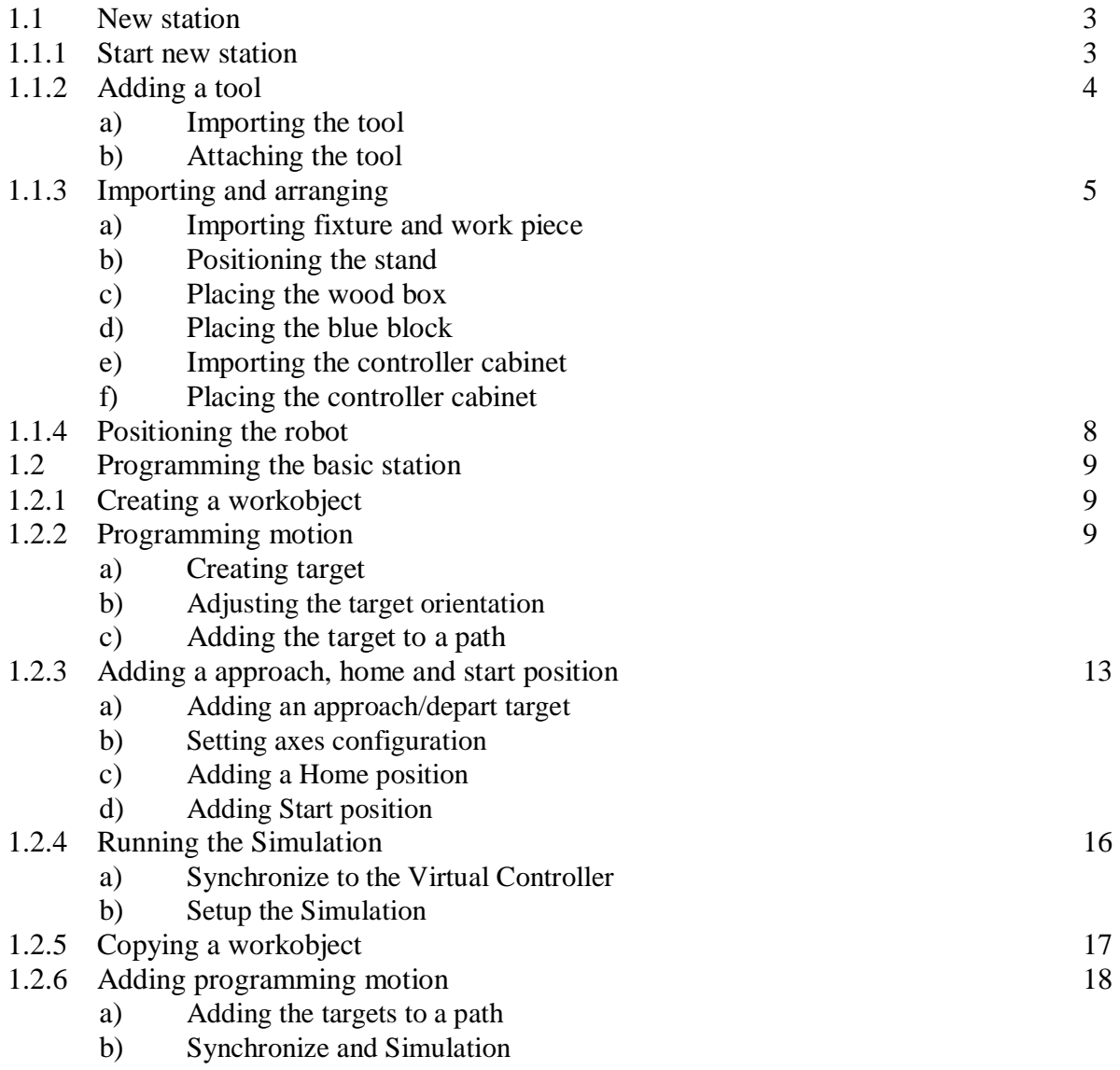

## **Smart Component**

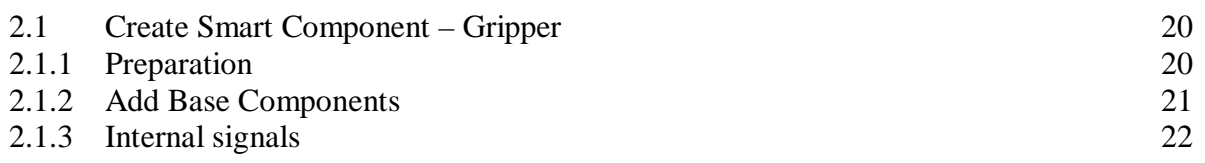

## **Programming and simulating I/O signals**

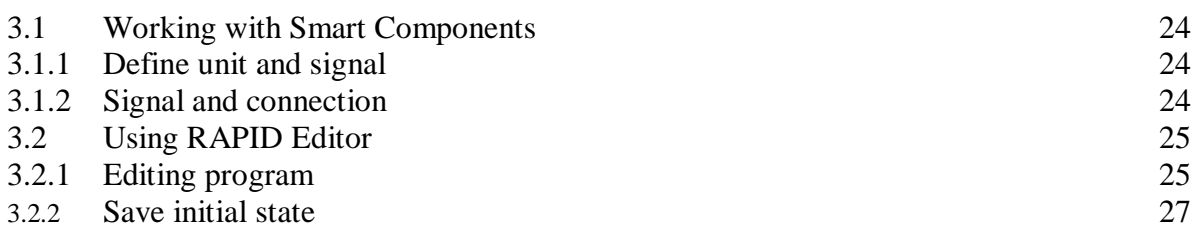

## **Creating a basic station**

## **Goal of the chapter**

 In these exercises we will learn how to build a basic station containing a robot, a tool, fixtures and a work pieces as shown in the picture. Later we will program the robot to pick and place the work piece.

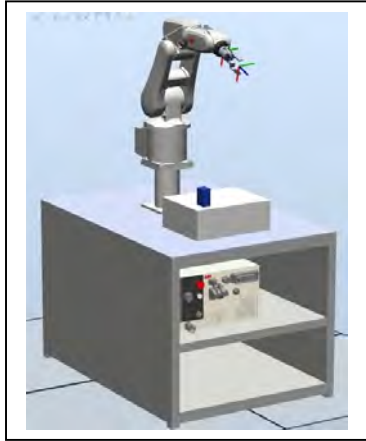

## **1.1. New station 1.1.1 Start new station**

1. Open the **RobotStudio 5.61 (64-bit)** application

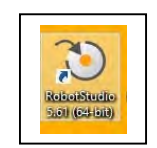

- 2. In the **File** tab, click **New** and then select a new **Station with Robot Controller**.
- 3. By default, template systems are listed in the right pane of the window. Select **IRB120\_3kg 0.58m** and then click **create**.

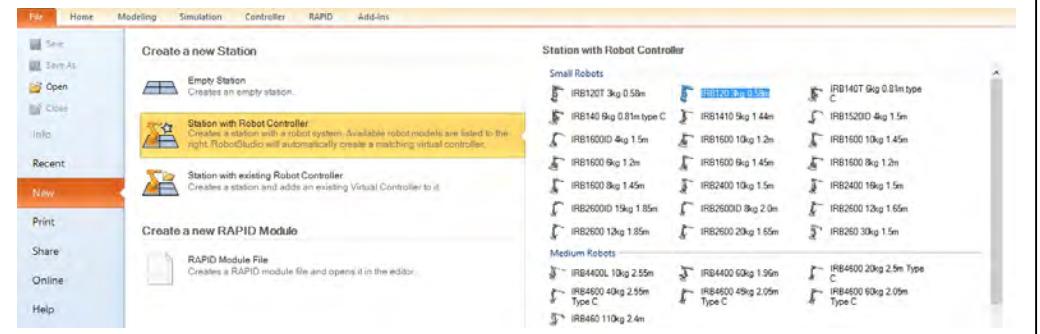

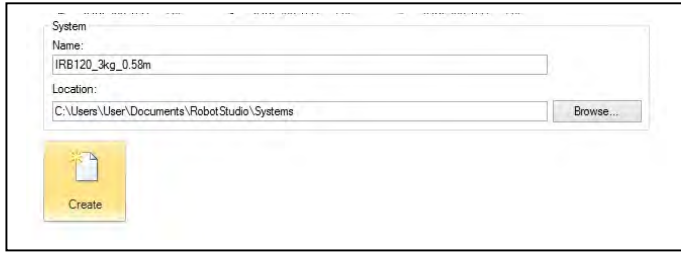

4. When you are prompted to *select library*, choose **IRB120\_3\_58\_G\_01**

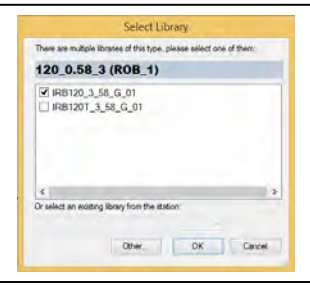

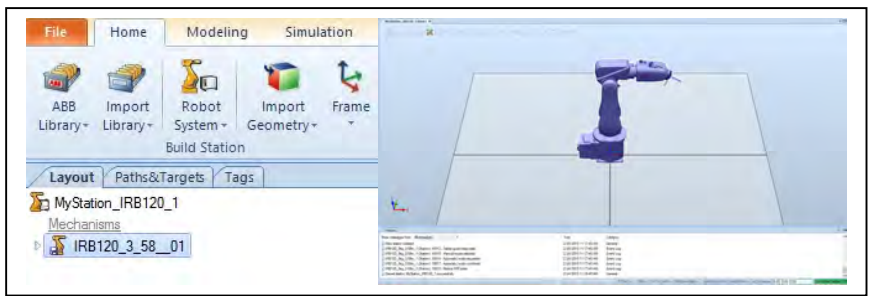

*A station with IRB120 robot have been created*

## 5. In the **File** tab select **Save As**.

6. Browse to the folder *C:\Users\0wner\Desktop\ABBexperiment\SxGx* and save the station as

*MyABBpick&place\_SxGx\_s1*. (*if you are from section 1 and group 2, save the file in* **S1G2** folder*. Create the folder if it does not exist*).

## **1.1.2 Adding a tool**

## **a) Importing the tool**

- 1. Open the station from the last exercise (*MyABBpick&place\_SxGx\_s1*), unless it is already open.
- 2. In the **Home** tab click the **Import Library** button. Click the **User Library** and select *MyGripper*.

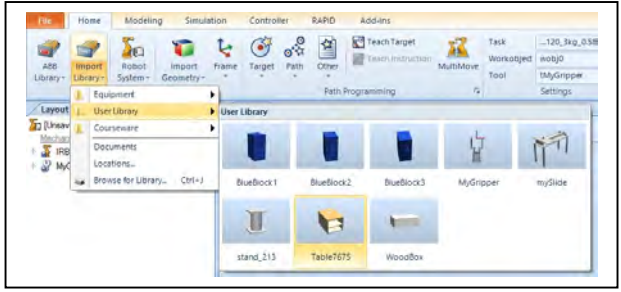

## **b) Attaching the tool**

3. Inside the **Layout** browser, drag the tool *MyGripper* and drop it on the robot *IRB120*.

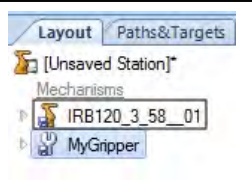

4. Answer the question "Do you want to update the position of MyGripper" with **Yes**.

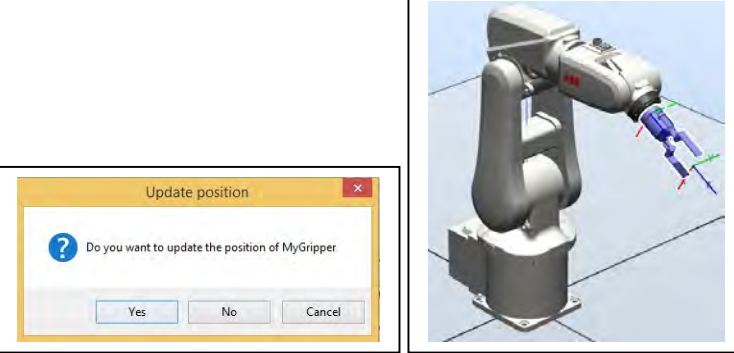

*The tool is moved to the wrist of the robot*.

5. **Save** the station as *MyABBpick&place\_SxGx\_s2*.

## **1.1.3 Importing and arranging**

## **a) Importing fixtures and work piece**

1. Open the station from the last exercise (*MyABBpick&place\_SxGx\_s2*), unless it is already open.

2. On the **Home** tab click the **Import Library** button. Select *Table*, *Stand*, *WoodBox* and *BlueBlocks* from the **User Library**.

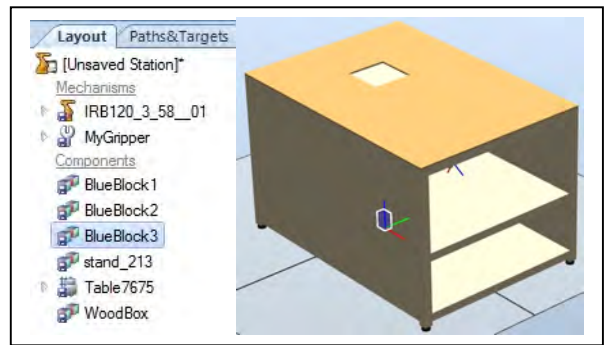

*All components have been inserted in the station*

## **b) Positioning the stand**

- **Overview:**
- The next step is to put the stand on the table.
- The snap mode and selection level tools can be extremely useful when working with geometry.

3. Set the selection level to **surface** and click on the top of the table. In the coordinates output (bottom right corner of the screen) we can see the height of the top of the table is *759.50mm*.

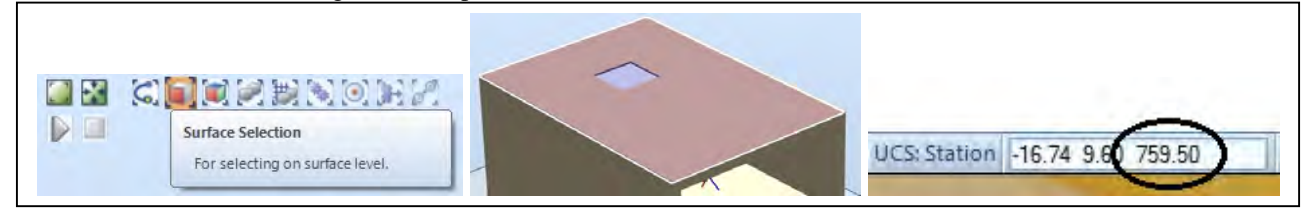

4. In the **Layout** browser right click the *stand* and select **Set Position**.

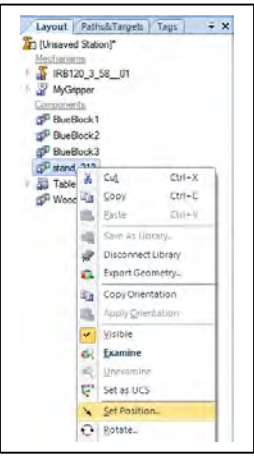

- 5. In the **Set position** dialog, in the **Reference** list select the **World** coordinate system.
- 6. In the **Position** fields enter these values **0, 0, 759.50**.
- 7. In the **Orientation** fields enter these values **0, 0, 0**.
- 8. Click **Apply**

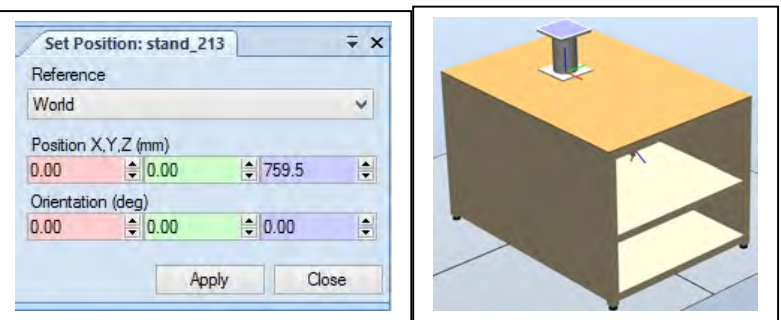

#### **c) Placing the wood box**

9. In the Graphics window select the **Part Select** level and the **Snap End** mode.

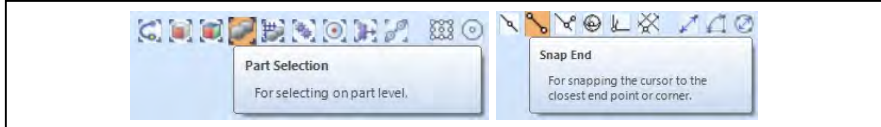

10. On **Freehand**, select **Move** to drag the table as in picture below

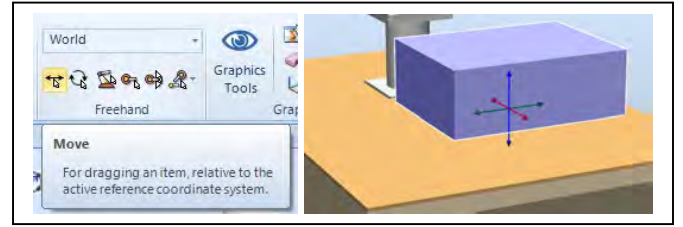

- 11. Rotate and zoom the station so you get a clear view of the *wood box* and the *corners* of the *table*.
- 12. In the **Layout** browser right click the *Woodbox* part, point to **Place** select **Two Points**.

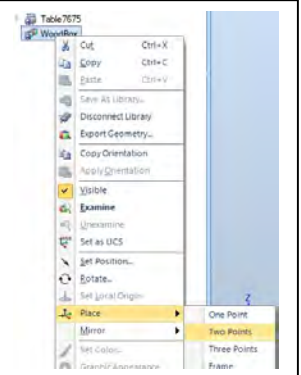

13. When the text insertion point is positioned in any of the **Primary point - From** boxes, click the corner of the *WoodBox* marked with **1** in the picture.

14. When the text insertion point is positioned in any of the **Primary point - To** boxes, click the corner of the *table* marked with **2**.

15. When the text insertion point is positioned in any of the **Point on X-Axis -From** boxes, click the corner of the *WoodBox* marked with **3**.

16. When the text insertion point is positioned in any of the **Point on X-Axis -To** boxes, click the corner of the *table* marked with **4**.

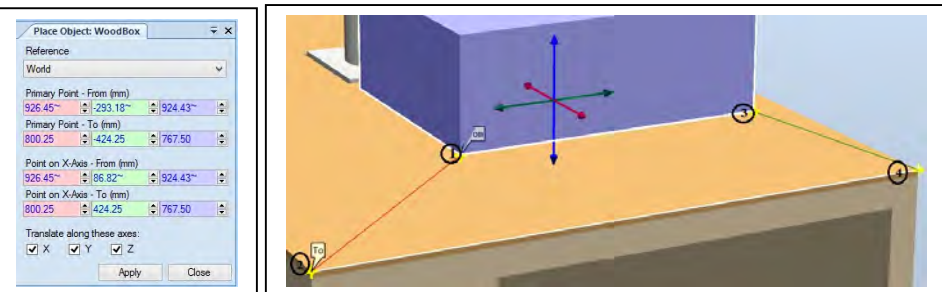

- 17. Click **Apply**.
- 18. Reposition the *WoodBox* in X and Y direction by using **Move** on On **Freehand** field.

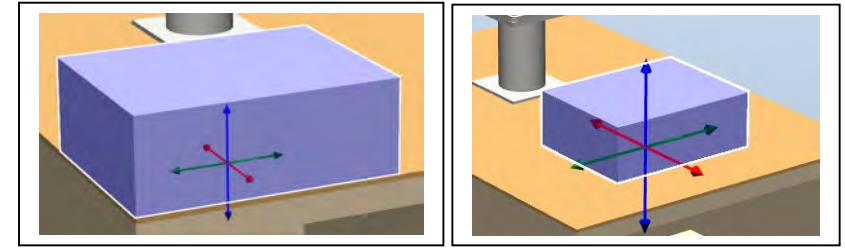

*The primary point on the WoodBox is now moved to the primary point on the table*

## **d) Placing the blue block**

19. Repeat step 9 to 17 to **Place** *BlueBlock* on *WoodBox*

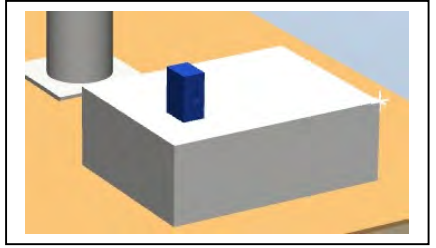

## **e) Importing the controller cabinet**

- 20. On the **Home** tab click the **Import Library** button (lower section).
- 21. In the **Equipment** folder, select the *IRC5 Compact* library.

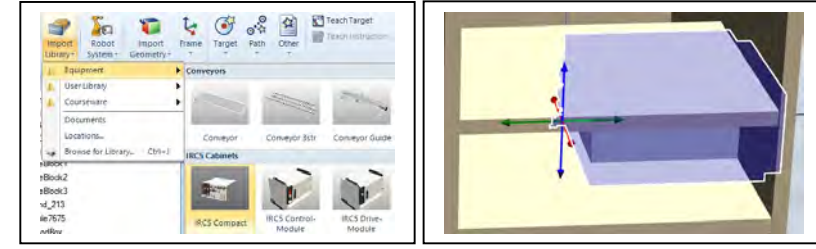

*The cabinet will be imported to the station and placed at the origin of the world coordinate system.*

## **f) Placing the controller cabinet**

22. Uncheck the **visible** of the *table* and rotate the *IRC5* about Z axis by  $90^\circ$ .

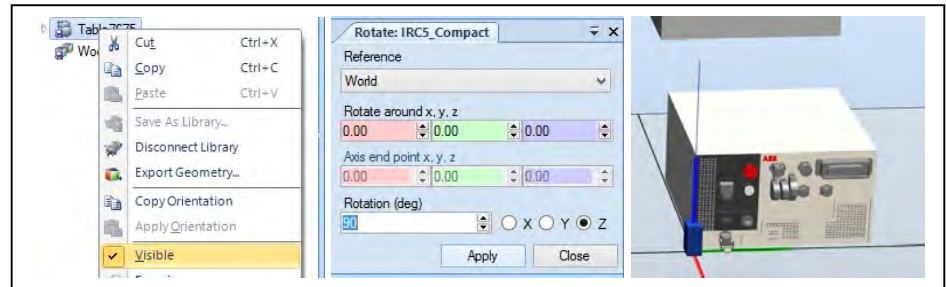

23. Using the same technique as in **section 2.2.7**, place the controller cabinet on the table cabinet.

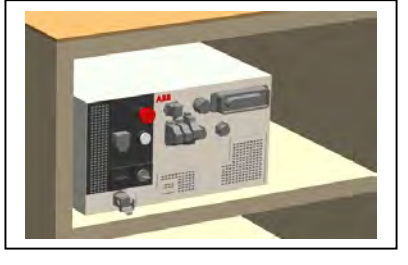

24. Save the station as *MyABBpick&place\_SxGx\_s3*.

## **1.1.4 Positioning the robot**

#### **Overview**

- The next step is to put the robot on the stand. To do this in RobotStudio we will move the "Task Frame". This moves the robot system around within the RobotStudio environment without affecting the controller base frame values.
- The snap mode and selection level tools can be extremely useful when working with geometry.

<sup>1.</sup> Open the station from the last exercise (*MyABBpick&place\_SxGx\_s3*), unless it is already open.

2. Set the selection level to **surface** and click on the top of the *stand*. In the coordinates output (bottom right corner of the screen) we can see the height of the top of the *stand* is *972.50mm*.

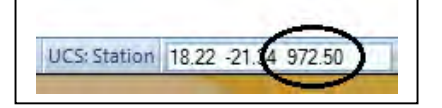

3. Right click on the system in the **Paths&Targets** browser in order to bring up the **Modify Task Frames** dialog box. 4. Enter the value previously determined (**Z=972.50mm**). Click **Apply**.

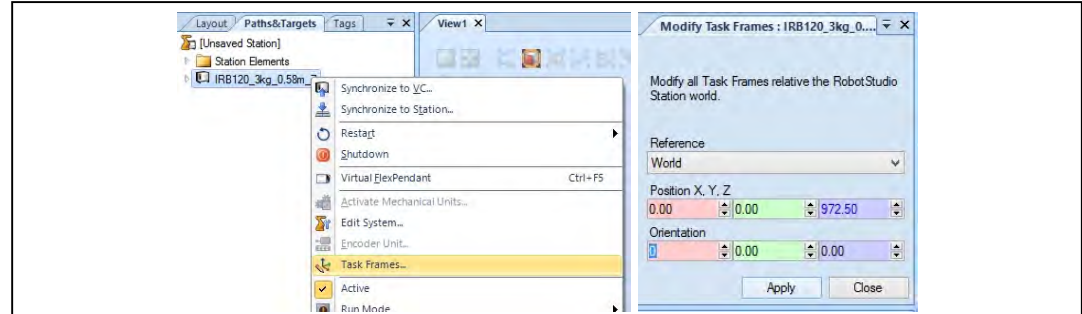

5. As you do not want to change the relationship between the controller and the base frame answer **Yes** to the question *"Do you also want to move the Base Frames(s)"?* 

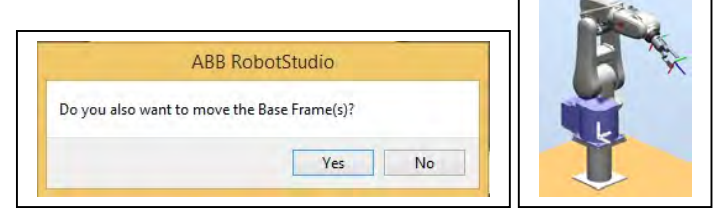

6. Save the station as *MyABBpick&place\_SxGx\_s4*.

## **1.2 Programming the basic station 1.2.1 Creating a workobject**

1. Open the station from the last exercise (*MyABBpick&place\_SxGx\_s4*), unless it is already open.

2. In the Graphics window select the **Part Select** selection level and the **Snap Object** snap mode.

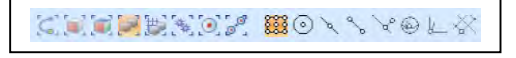

3. Rotate and zoom the station till you get a clear view of the top of the box.

4. On the **Home** tab click on **Other** and select **Create Workobject** from the drop-down menu.

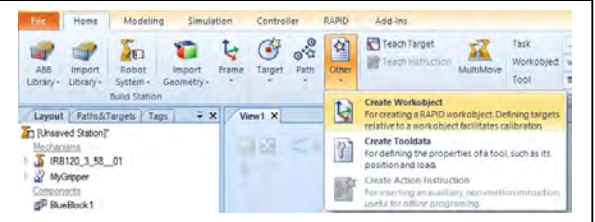

5. In the **Create Workobject** dialog, in the **Name** box enter *Wobj\_Block1*.

6. In the **User Frame** group click the **Frame by points** box and then click the drop-down arrow.

7. In the **Frame by points** dialog select **Three-point** as method for defining the frame.

8. Set the insertion point in one of the **First point on X axis** boxes and then click the corner of the box marked as **1** in the picture above. The coordinates of the selected point are now inserted in the boxes and the insertion point moved to the **Second point on X** axis boxes.

9. Continue clicking in corners **2** and **3** in **Second point on X axis** and **Point on Y axis**, respectively.

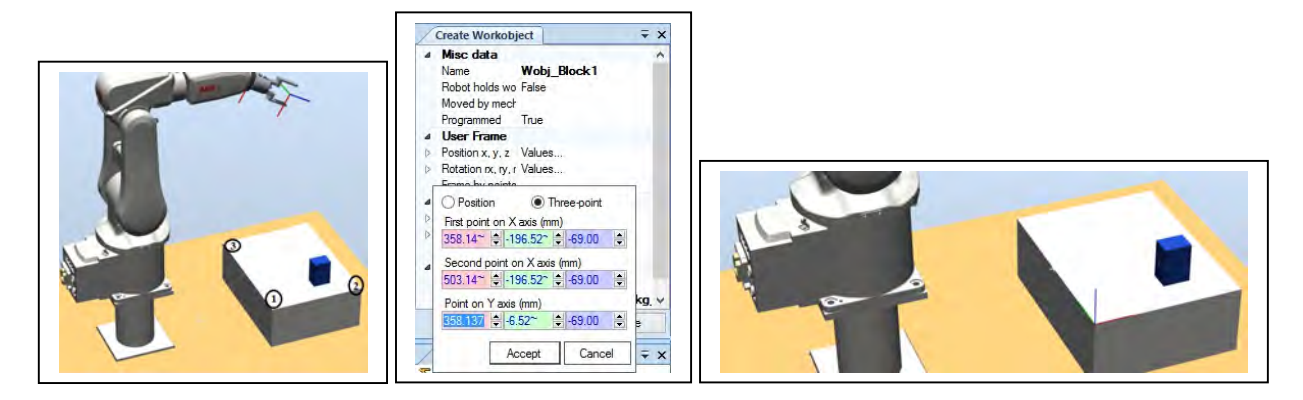

10. Click **Accept**. The Create frame by points dialog will close.

11. In the Create Workobject dialog click **Create**. A workobject, displayed as a coordinate system, is now created on the *WoodBox*. You can also see the workobject in the **Paths&Targets** browser.

12. Save the station as *MyABBpick&place\_SxGx\_s5*.

#### **1.2.2 Programming motion**

#### **a) Creating the targets**

- 1. Open the station from the last exercise (*MyABBpick&place\_SxGx\_s5*), unless it is already open.
- 2. In the Graphics window select **Part Selection** level and **Snap Centre**.

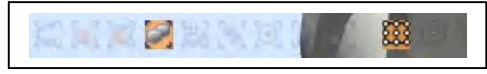

3. Zoom and rotate the station so that you get a clear view of the tool and the small *BlueBlock*.

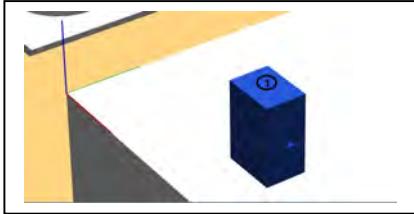

4. On the **Home** tab click the **Target** drop-down and select **Create Target**.

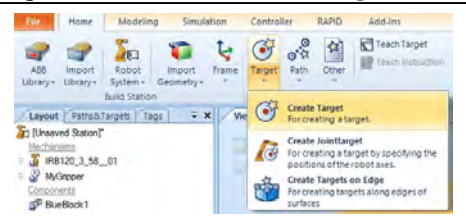

5. In the **Create Target** dialog, make sure the pointer is set to the centre position on *WoodBlock*.

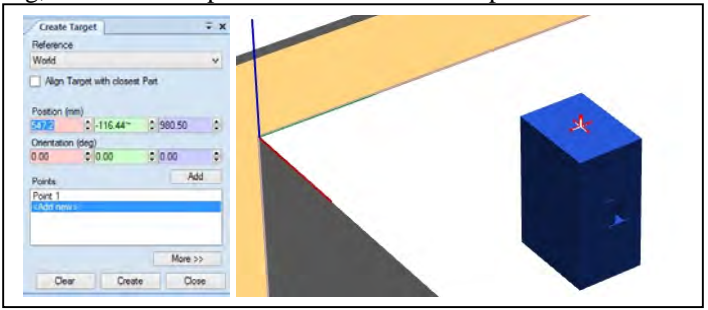

6. In the **Create Target** dialog click the **Create** button.

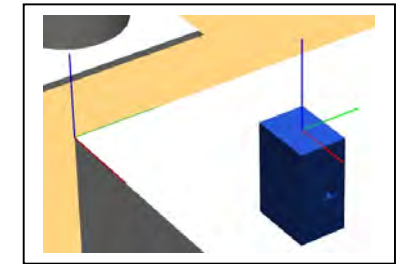

*Now 1 target is created with default orientation (0,0,0)*

7. Save the station as *MyABBpick&place\_SxGx\_s6*.

### **b) Adjusting the target orientation**

- *The function View Tool at Target will give us a preview on how the tool will be oriented around the targets.*
- *The function View Robot at Target will give us a preview on how the robot will be oriented around the targets. If the target is reachable, then robot will automatically jump to the target.*

8. Open the station from the last exercise (*MyABBpick&place\_SxGx\_s6*), unless it is already open. 9. In the **Paths&Targets** browser select the first target (Target\_10) and click the **Modify** tab. 10. In the **View Tool at target** drop-down, select *MyGripper*.

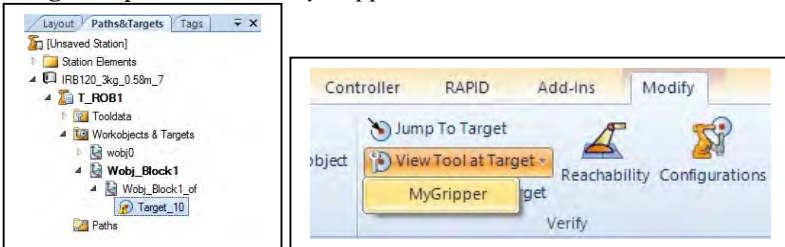

*As the orientation of our targets are zero and our TCP has Z pointing out from the tool, the preview of the tool will be hidden in the WoodBox. To be able to see this preview we need to make the WoodBox invisible*

11. In **Layout** browser un-check **Visible** in the context menu of the *WoodBox*. We will now able to see the tool on *Target\_10*.

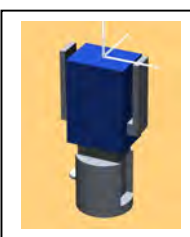

12. Right click on *Target\_10*, select **Rotate** from **Modify Target** context menu

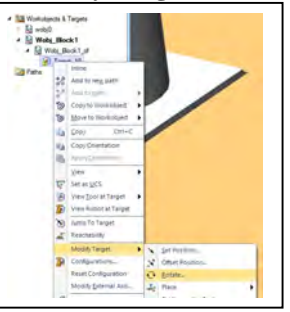

13. In **Rotate:Target\_10** menu, set the **Reference** to *Target Reference Frame*.

14. Rotate the target approximately  $+180$  degrees around the X axis by inserting  $180^0$  in **Rotation(deg)** field and click **Apply**.

15. Rotate the target approximately  $+180$  degrees around the Z axis by inserting  $180^0$  in **Rotation(deg)** field and click **Apply**.

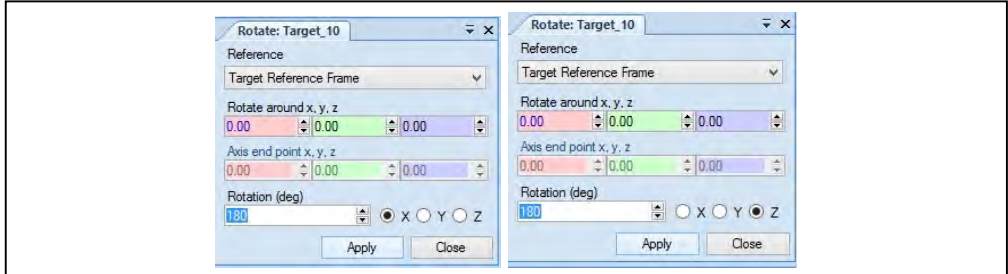

## 16. In the context menu of Target\_10, click **Modify Target>Set Position**.

17. Select **Local** as reference and set Z position to 30mm. Press **Apply**.

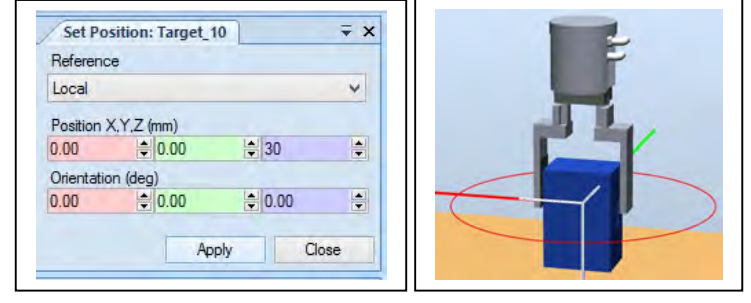

18. Make the *WoodBox* visible again by checking **Visible** from the context menu.

19. Activate **View Robot at Target**, and then ensure the robot jump automatically to the targets. If the robot not jumps to the target/s, reposition the respective target/s and block/s.

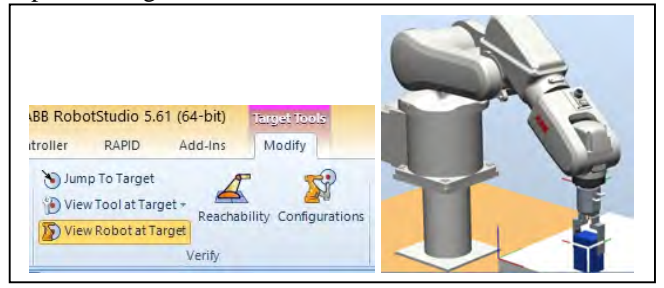

20. Disable **View Tool at Target**, **View Robot at Target.** 

21. Save the station as *MyABBpick&place\_SxGx\_s7*.

## **c) Adding the targets to a path**

- 22. Open the station from the last exercise (*MyABBpick&place\_SxGx\_s7*), unless it is already open.
- 23. On the **Home** tab click **Empty Path** from the **Path** drop-down menu.

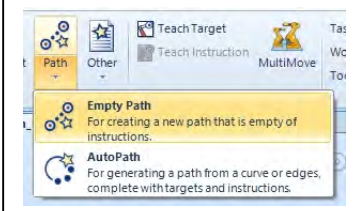

## 24. Right click the path, select **Rename** and change the name to *Path\_Block1.*

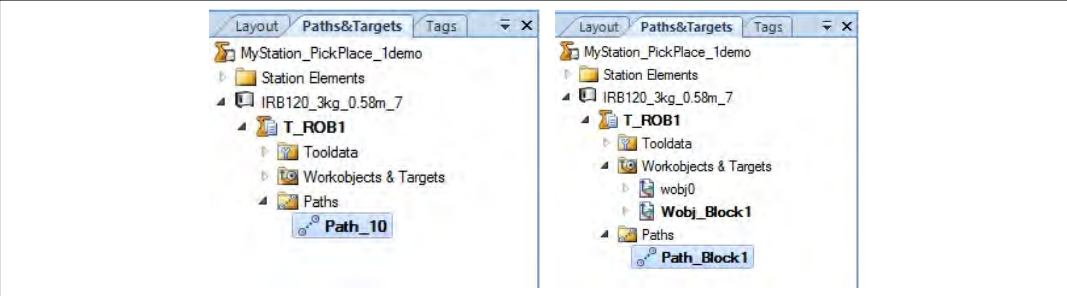

*An empty path, Path\_10, is now created and displayed in the Paths&Targets browser.*

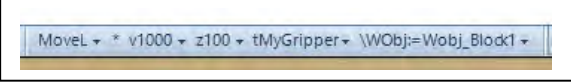

*On the Status Bar down at the bottom of the interface you can see the active instruction template. These are the default settings that will be used when creating the Move instructions.*

25. Change the parameters according to the picture below.

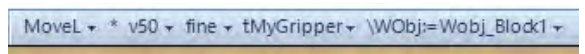

26. In the **Paths&Targets** browser select *Target\_10*.

27. On the **Modify** tab click the **Add to Path** button and select **Path\_Block1** and **First**.

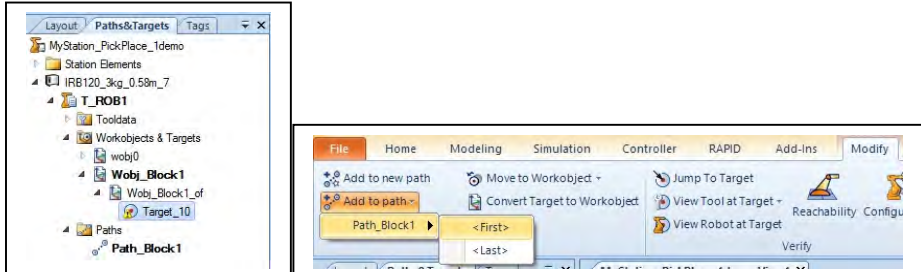

*Tip! You can also use drag&drop to create the instructions.*

28. Highlight the path (**Path\_Block1**), and in the **Modify** tab select **Rename Targets**. Write *pBlock1\_* as target prefix and press **Apply**. This function is also available from the context menu of the path.

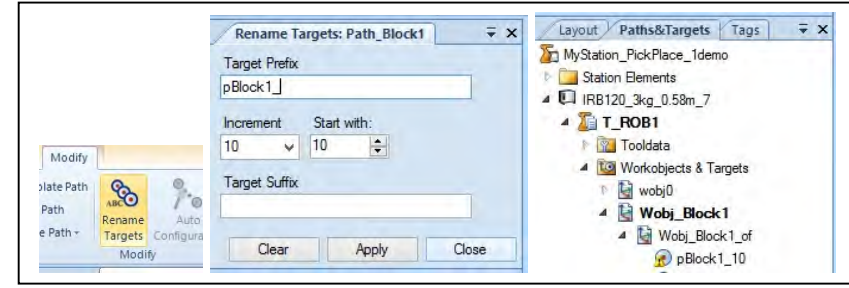

29. Save the station as (*MyABBpick&place\_SxGx\_s8*).

#### **1.2.3 Adding a approach, home and start position**

## **Overview**

 To be sure that the robot can reach the target we will add a new target which we will use as start position and approach/depart target. As the path, so far, only consists of linear instructions problems will appear in situations where the actual position of the robot makes a linear movement to the first instruction impossible

#### **a) Adding an approach/depart target**

1. Open the station from the last exercise (*MyABBpick&place\_SxGx\_s8*), unless it is already open.

2. In the **Paths&Targets** browser select copy from the **pBlock1\_10** context menu. Then click Paste from the **Wobj\_Box** context menu.

3. Rename the copy target to **Appr\_pBlock1**.

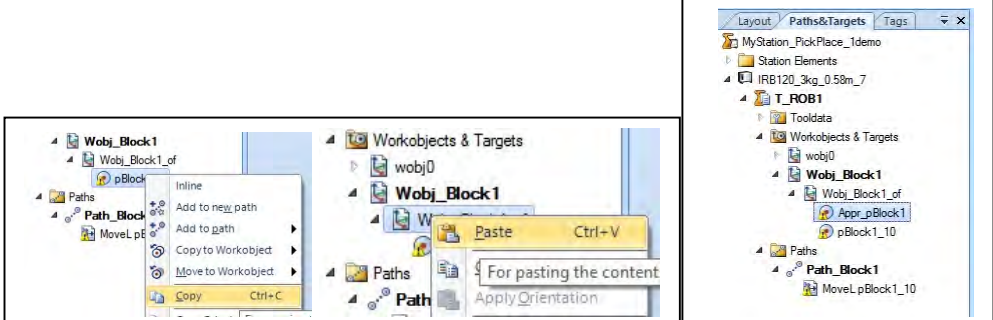

- 4. Select **Appr\_Box** and click **Set Position** from the **Modify** tab.
- 5. Set the reference to **Local** and move the target -100mm in the Z direction. Press **Apply**

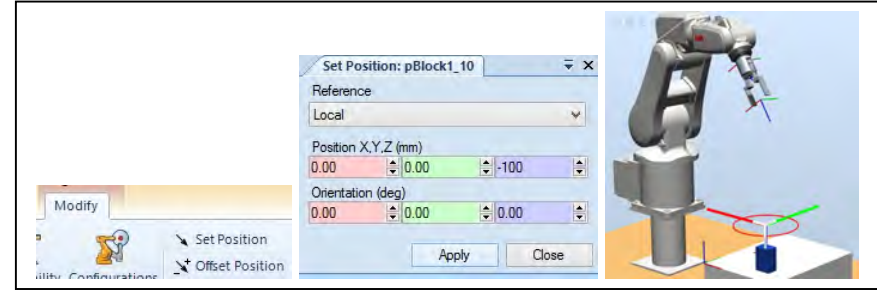

*The Appr\_pBlock1 has been shifted up*

6. In the toolbar for active templates, change to **MoveJ** and set the parameters as below.

MoveJ + \* v300 + fine + tMyGripper + \WObj:=Wobj\_Block1 +

7. Highlight the target **Appr\_Block1** and then add it to the top (first) of the path.

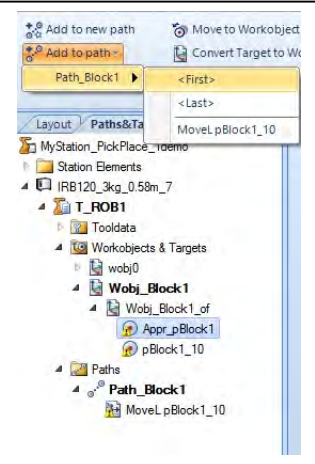

8. Change back to **MoveL** as active template.

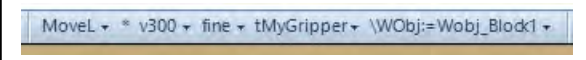

9. Repeat step 7 but now add the instruction last *<Last>* in the path.

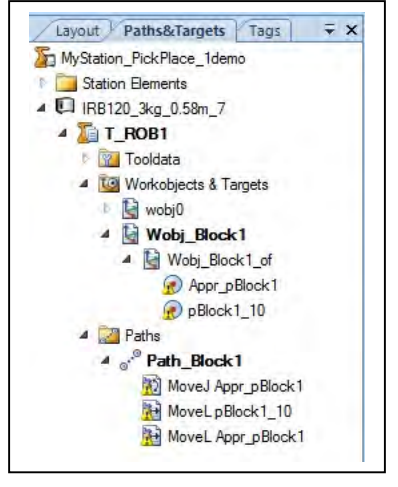

#### **b) Setting axes configuration**

 Note that the yellow triangle warning appears on the new instructions. This is because no axes configuration is set yet. Before we can setup and run a simulation we need to define what axes configurations the robot should have for each target. This can be done manually by stepping through each instruction and clicking

**Configurations** from the context menu. In this way you will get a list of all available configurations. In cases where we have many instructions a more efficient way is to use **Auto Configuration**. In this way we will only set the start configuration and then RobotStudio will calculate the configuration for the rest of the instructions in order to get as smooth movements of the robot axes as possible.

10. Select **Path\_Block1** and click **Auto Configuration** from the **Modify** tab.

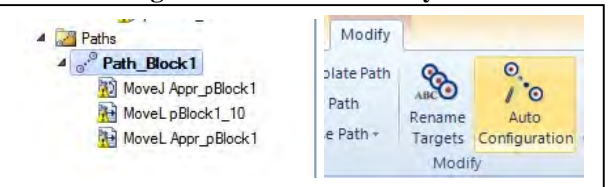

11. Select the first configuration in the list and click **Apply**. You can see the robot moves on the configure path. The selected configuration will now be set to the first target and calculated for the others.

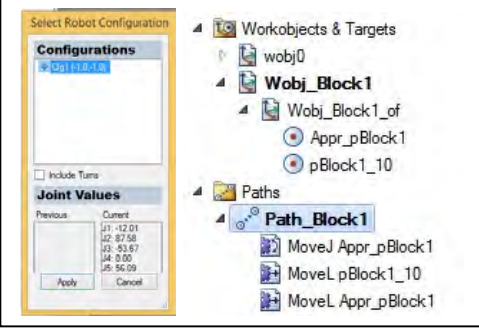

*Path\_Block1 has been configured*

12. Save the station as *MyABBpick&place\_SxGx\_s9*.

#### **c) Adding a Home position**

Now we will also add a Home position that will be placed in a separate path.

13. Open the station from the last exercise (*MyABBpick&place\_SxGx\_s9*), unless it is already open.

14. From **Home** tab, create a new empty path and rename it to **Home**.

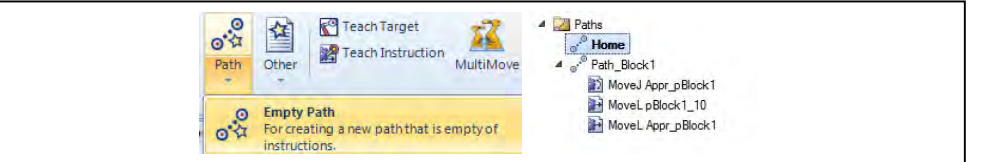

15. In **Home** tab, select **Jump Home** from the context menu of the robot. The robot will now reset the axes to default values.

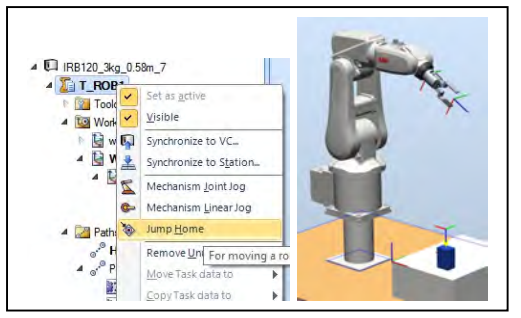

16. From the **Modify** tab, select **Mechanism Joint Jog.** 

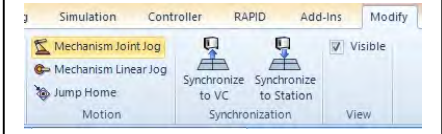

17. Jog the robot or set all the values to zero.

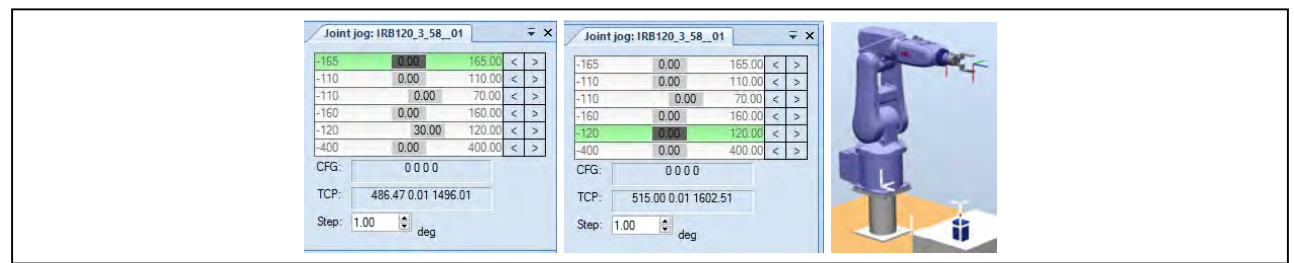

*Tip! Click the separate boxes for each axis and press space on your keyboard. Now you will be able to write exact values.*

18. Change active work object to **wobj0** from the **Settings** group in **Home** tab.

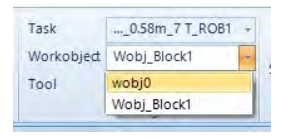

19. In the toolbar for active templates, change to **MoveJ** and set the parameters as below.

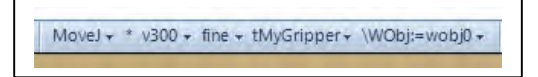

20. In **Path Programming group** of **Home** tab, click **Teach Instruction.** Press *Yes* on the message that follows.

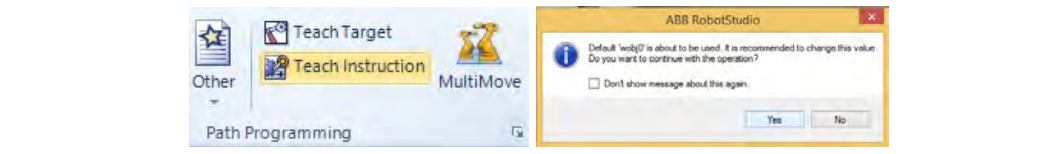

*A new target (Target\_10) will now be created in wobj0 and a MoveJ instruction will be added to the new Path.*

21. Rename the new target to **HomePos**.

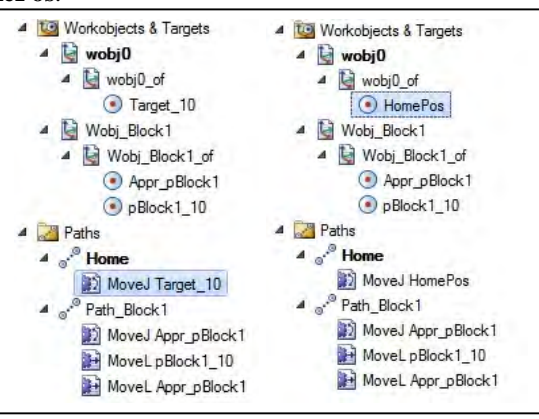

#### **d) Adding a Start position**

This Start position is important to avoid singularity problem. The robot will move to/from this Start position from/to Home position by only rotating its joint 5.

22. From **Home** tab, create a new empty path and rename it to **Path\_start**.

23. In **Home** tab, select **Jump Home** from the context menu of the robot. The robot will now reset the axes to default values.

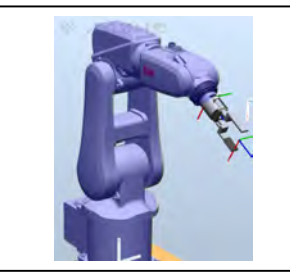

24. In **Paths&Targets** tree, select *copy* from **wobj\_Block1** context menu and then select *paste* from **Workobjects & Targets** context menu. Answer '*No*' for the message.

- 25. Rename the new workobject as *Wobj\_StartPos* and delete the available targets in *Wobj\_StartPos*.
- 26. Change active work object to **Wobj\_StartPos** from the **Settings** group in **Home** tab.

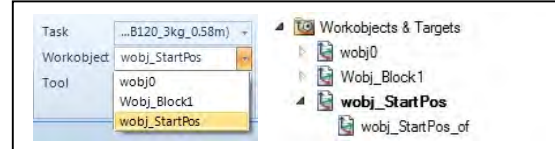

27. In the toolbar for active templates, change to **MoveJ** and set the parameters as below.

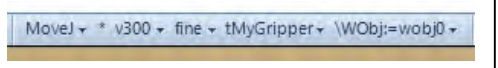

28. In **Path Programming group** of **Home** tab, click **Teach Instruction.** Press *Yes* on the message that follows. 29. Rename the new target to **pStartPos**.

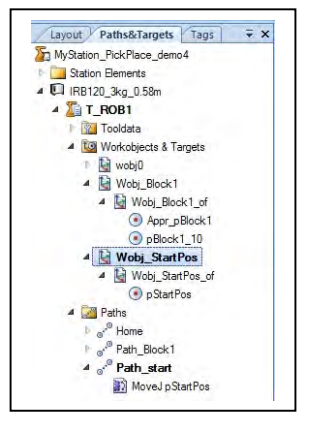

30. Save the station as *MyABBpick&place\_SxGx\_s10*.

## **1.2.4 Running the Simulation**

**Overview** 

 Now we have completed all steps required to proceed creating a RAPID program. The strength with the virtual controller is that we use the same software as the real robot controller. This means that we are able to run a simulation where we get very close to the same behaviour as on a real robot controller. The robot program will be stored on the system running on the virtual controller, just as the program for a real robot is stored on its system.

#### **a) Synchronize to the Virtual Controller**

- 1. Open the station from the last exercise (*MyABBpick&place\_SxGx\_s10*), unless it is already open.
- 2. On the **Home** tab, click the **Synchronize** button.
- 3. In the **Synchronize to VC** dialog make sure all data are selected and then click **OK**.

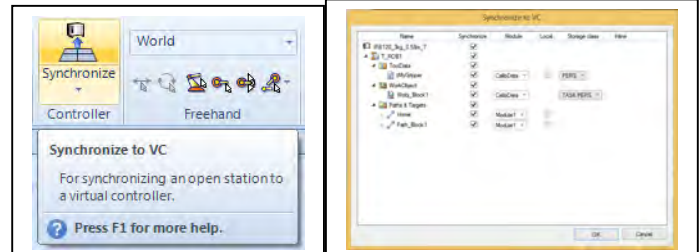

*All program data is now transferred from the RobotStudio station to the virtual controller*.

4. To get a view of the result, expand the tree structure in the Rapid tab, and double click **Module1** as shown below.

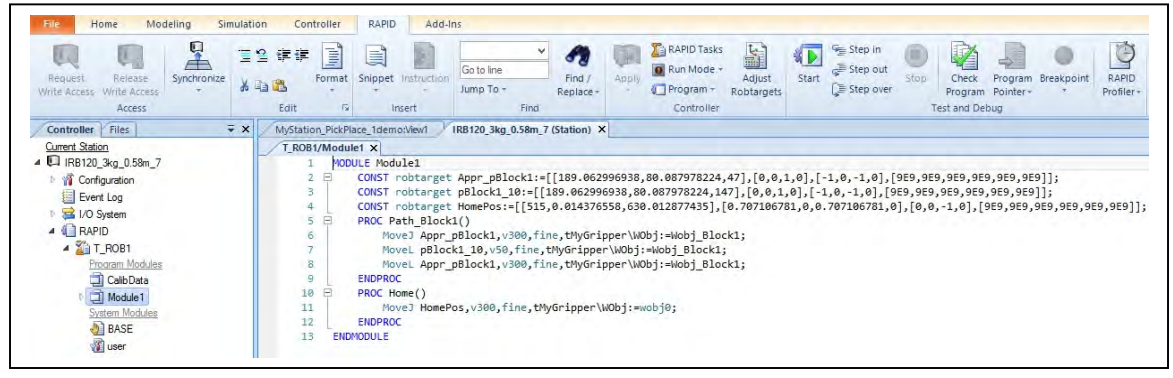

#### **b) Setup the Simulation**

To be able to start a simulation we need to define where the robot should start the execution. This can be done by adding a main sequence directly in the Rapid Editor or we can use the Simulation Setup dialog where we get this done automatically.

5. On the **Simulation** tab click the **Simulation Setup** button.

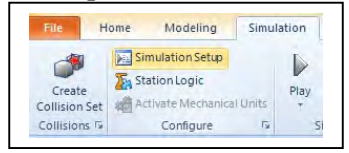

6. Tick the **T\_ROB1**. Select *Home* and *Path\_Block1*, and click the arrow pointing to the left in order to add it to main procedure.

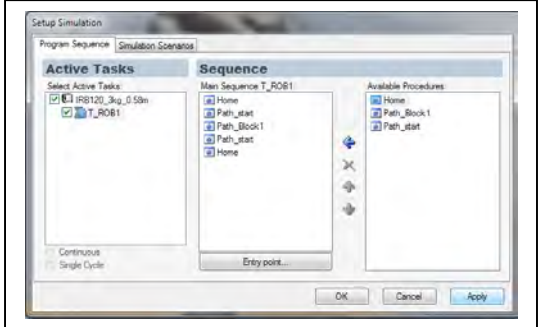

#### 7. Click the **OK** button.

8. Now go back to the Rapid editor to see the resulting main sequence.

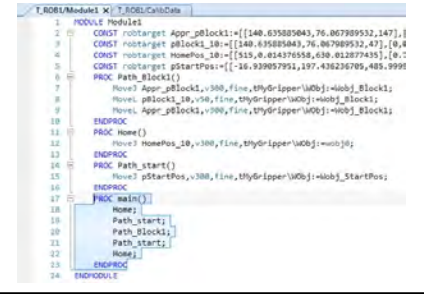

9. In the Simulation tab click the **Play** button. The robot will now execute the RAPID program. 10. Save the station as *MyABBpick&place\_SxGx\_s11.*

## **1.2.5 Copying a workobject**

- 1. Open the station from the last exercise (*MyABBpick&place\_SxGx\_s11*), unless it is already open.
- 2. In the **Paths&Targets** browser select *Wobj\_Block* and then click copy.
- 3. Select **Workobjects & Targets** and then click paste. Answer '*No*' for the message.

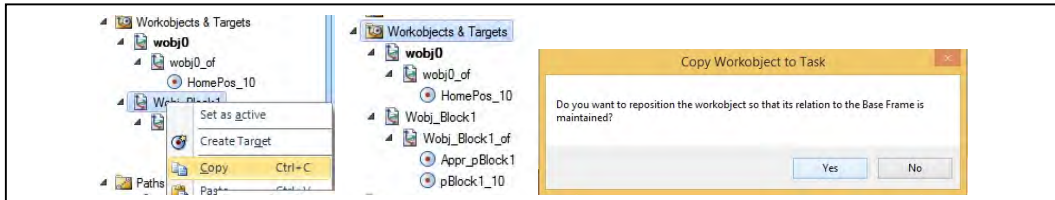

4. **Rename** the workobjects to *Wobj\_Block1place*.

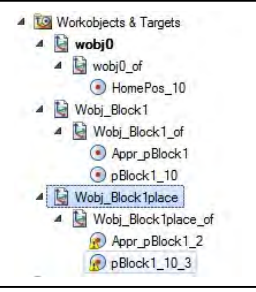

5. In the *Wobj\_Block1place* tree, select *pBlock1\_10\_*3 and click **Set Position** from the **Modify** tab. 6. Set the reference to **Local** and move the target 100mm in the Y direction. Press **Apply**.

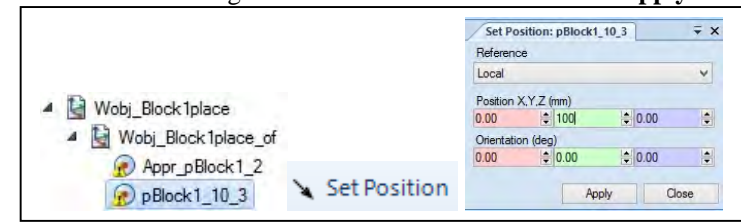

7. Repeat step 5-6 for *Appr\_pBlock1\_2*

8. **Rename** the targets *pBlock1\_10\_3* to *pBlock1\_10place*, and *Appr\_pBlock1\_2* to *Appr\_pBlock1place* .

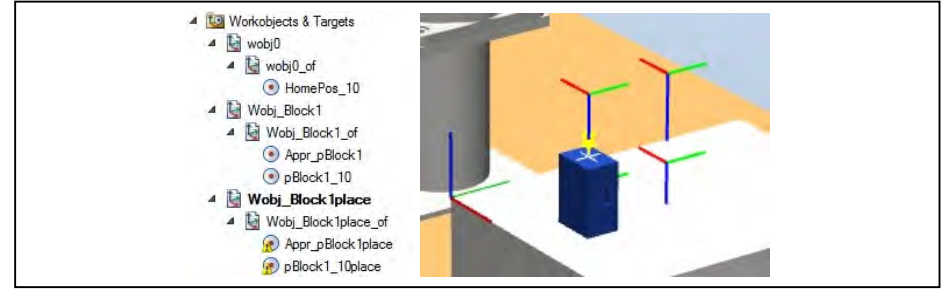

9. Save the station as *MyABBpick&place\_SxGx\_s12*.

## **1.2.6 Adding programming motion**

## **a) Adding the targets to a path**

- 1. Open the station from the last exercise (*MyABBpick&place\_SxGx\_s12*), unless it is already open.
- 2. On the **Home** tab click **Empty Path** from the **Path** drop-down menu.
- 3. Right click the path, select **Rename** and change the name to *Path\_Block1place.*

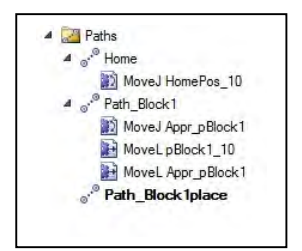

4. Change the parameters according to the picture below.

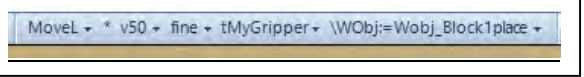

5. In the **Paths&Targets** browser select *pBlock1\_10place*.

- 6. On the **Modify** tab click the **Add to Path** button and select **Path\_Block1place** and **First**.
- 7. Change the active template according to the picture below.

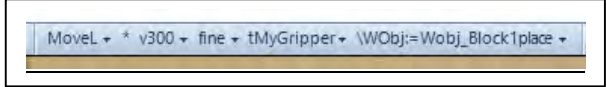

8. In the **Paths&Targets** browser select *Appr\_Block1place*.

9. On the **Modify** tab click the **Add to Path** button and select **Path\_Block1place** and **First**.

10. Repeat step 8-9 but now add the instruction last<Last> in the path. You will get following path for **Path\_Block1place**

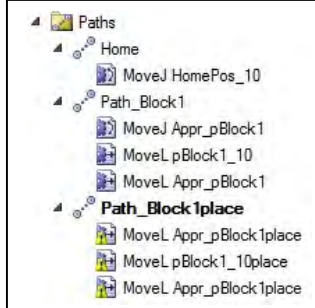

*Note that the yellow triangle warning appears on the new instructions. This is because no axes configuration is set yet.*

#### 11. Select **Path\_Block1place** and click **Auto Configuration** from the **Modify** tab.

12. Select the first configuration in the list and click **Apply**. The selected configuration will now be set to the first target and calculated for the others.

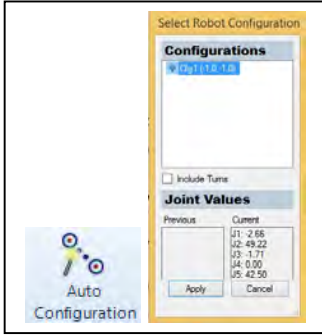

13. Save the station as *MyABBpick&place\_SxGx\_s13*.

## **b) Synchronize and Simulation**

- 14. Open the station from the last exercise (*MyABBpick&place\_SxGx\_s13*), unless it is already open.
- 15. On the **Home** tab, click the **Synchronize** button.
- 16. In the **Synchronize to VC** dialog make sure all data are selected and then click **OK**.
- 17. On the **Simulation** tab click the **Simulation Setup** button.

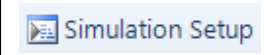

18. Using the **Available Procedures**, construct the Main Sequence according to the picture below.

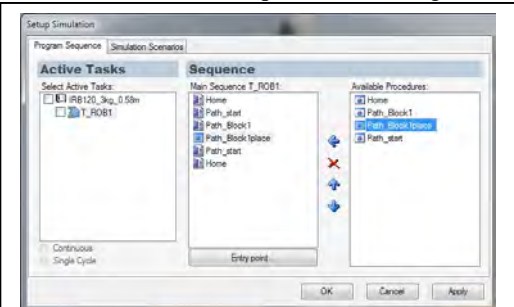

19. Click the **OK** button.

20. Now go back to the Rapid editor to see the resulting main sequence.

- $PROC main()$ Home; Path start; Path Block1; Path Block1place; Path start; Home; **ENDPROC**
- 21. In the Simulation tab click the **Play** button. The robot will now execute the RAPID program.
- 22. Save the station as *MyABBpick&place\_SxGx\_s14*.

#### **Smart Component**

#### **Goal of the chapter**

• In this exercise, we will learn how to create a Smart Component (SC) representing a gripper

#### **2.1 Create Smart Component – Gripper 2.1.1 Preparation**

1. Open the station from the last exercise (*MyABBpick&place\_SxGx\_s14*), unless it is already open.

2. In Layout browser select **MyGripper**

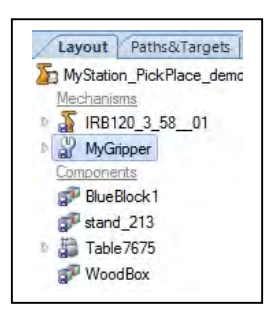

- 3. As we will modify the library file we need to disconnect the library.
- 4. In the library context menu, click **Disconnect Library**.
- 5. In **Modeling** tab, click **Smart Component** to create a new empty SC.

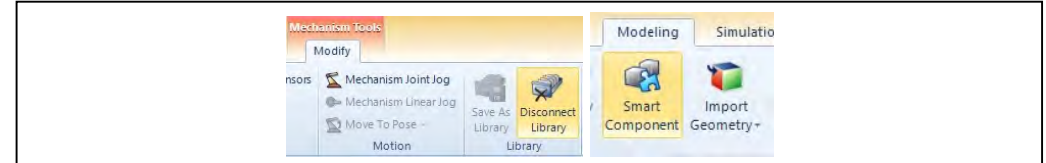

- 6. Rename the SC to **SC\_MyGripper**.
- 7. In Layout browser, drag and drop the *MyGripper* to **SC\_MyGripper**.

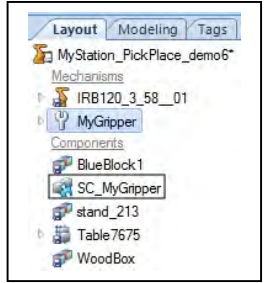

8. In order to get our new component to act as a tool, we need to set the My**Gripper** as **role**. In this way the **tooldata**  will be created when we attach our **SC gripper** to a robot.

9. In the SC view, set the *MyGripper* as **role** from the context menu.

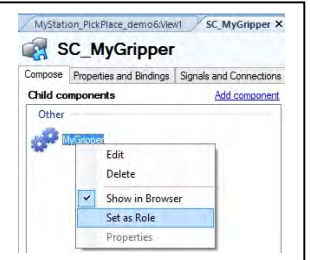

## **2.1.2 Add Base Components**

1. Under **Compose**, click **Add component**. Now add an A**ttacher** base component from the **Actions** gallery. When trigged, this base component will attach a **child** component to a **parent** component. The **parent** in this example is represented by the *MyGripper*.

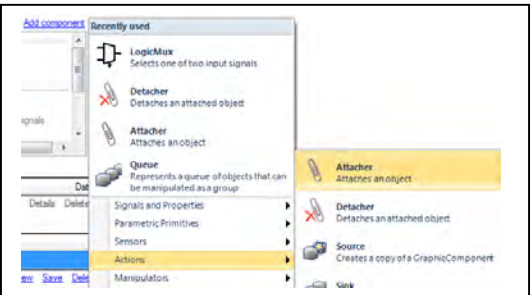

2. In the properties window of the **Attacher**, select the **SC\_MyGripper/MyGripper** as parent and **BlueBlock1** as child, as shown below.

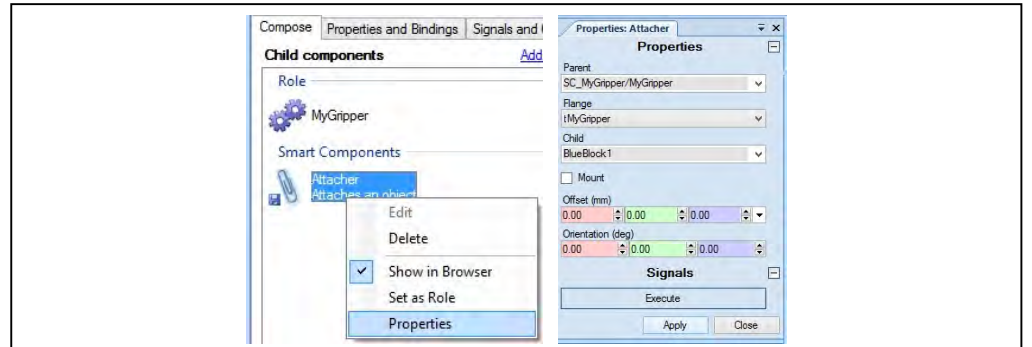

*As we later will detach the attached object, we need to add a Detacher, and also add a binding between the attached part and the part that will be detached.*

- 3. Go back to the **Compose** tab and add a **Detacher** base component
- 4. Click **Add binding** in the **Properties and Bindings** tab of the SC view again and create the binding as below:

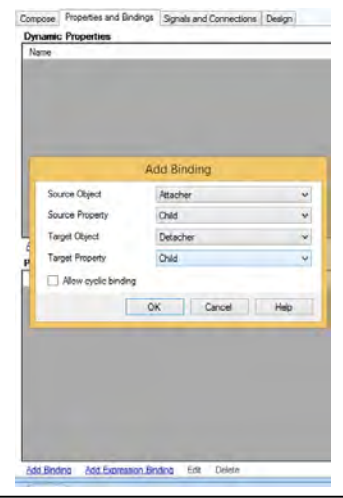

#### **2.1.3 Internal Signals**

- Now we need to define internal signals in our component that later will be cross connected with the **I/O** signals in the Virtual Controller. To define the actions in our **SC**, we also need to define some **I/O** connections.
- 1. In the **Signals and connections** tab of the SC view, click **Add I/O Signals** and add a digital input signal, **diAttach**.

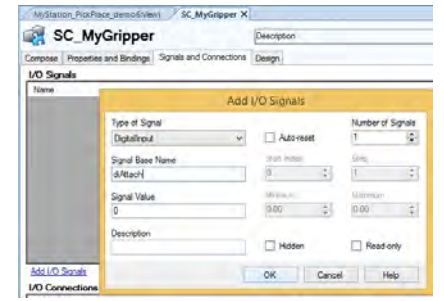

2. When the signal **diAttach** is set low, we want the **Detacher** to execute. Instead of creating a new **I/O** signal we will add a new base component, **LogicGate (NOT).** In this way we can trigger the **Detacher** when the **diAttach** signal is low (**NOT** high).

3. In the **Compose** tab of the SC view, click **Add component** and add a **LogicGate**.

4. In the **Properties** window of the **LogicGate**, change the **Operator** to **NOT**.

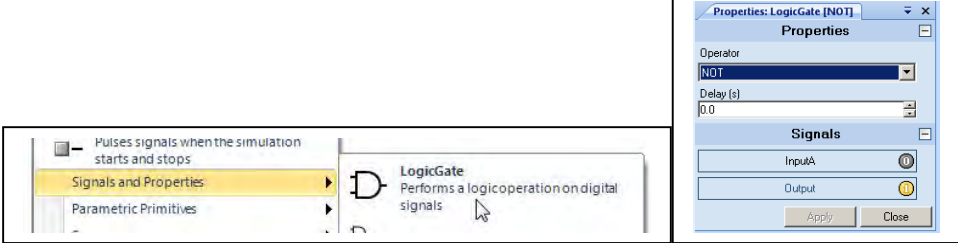

5. If you want to get the component visible in the **Layout** browser, select **Show in Browser** from context menu.

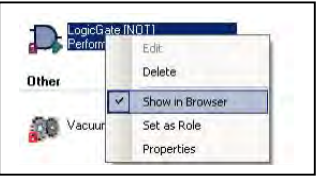

#### 6. Click **Add I/O Connection** which under **Signals and Connections** tab to create the following first three **I/O connections** with the following input.

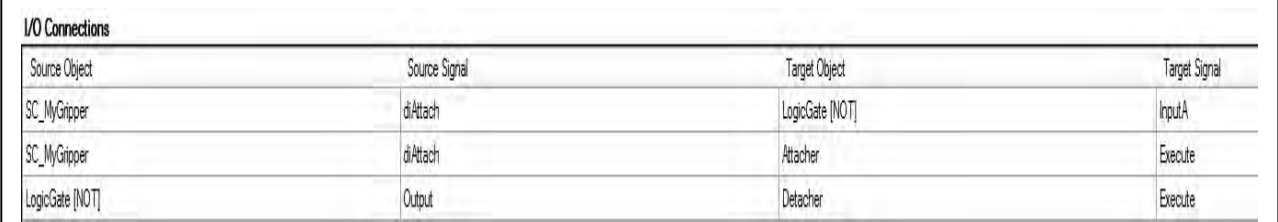

*diAttach signal will be the input of LogicGate[NOT] and the Attacher, and the output of LogicGate[NOT] will be the input of the Detacher*

- The next step is to create a handshake output signal (SC internal), *doAttached from our SC*, which later will *be connected to our real digital input signal back to the robot controller giving information if something is attached or not. This signal will be controlled by a SRLatch (Set-Reset latch) which will be set by the Attacher and reset by the Detacher.*
- 7. In the **Signals and connections** tab of the **SC** view**,** add a digital output signal, **doAttached**

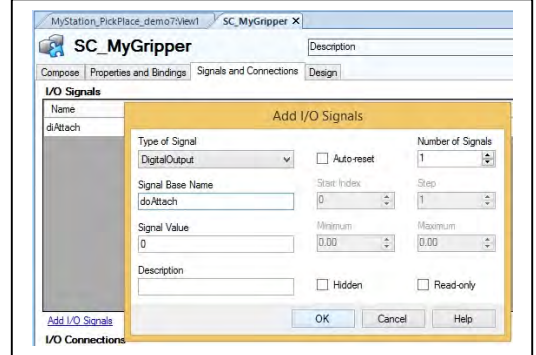

8. Add the **SRLatch** base component from the **Compose** tab of the **SC** view.

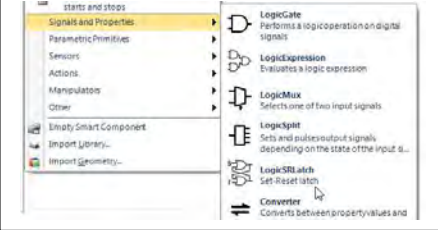

9. Then continue adding **I/O connections** according to the list below. Make sure you go through and understand each step.

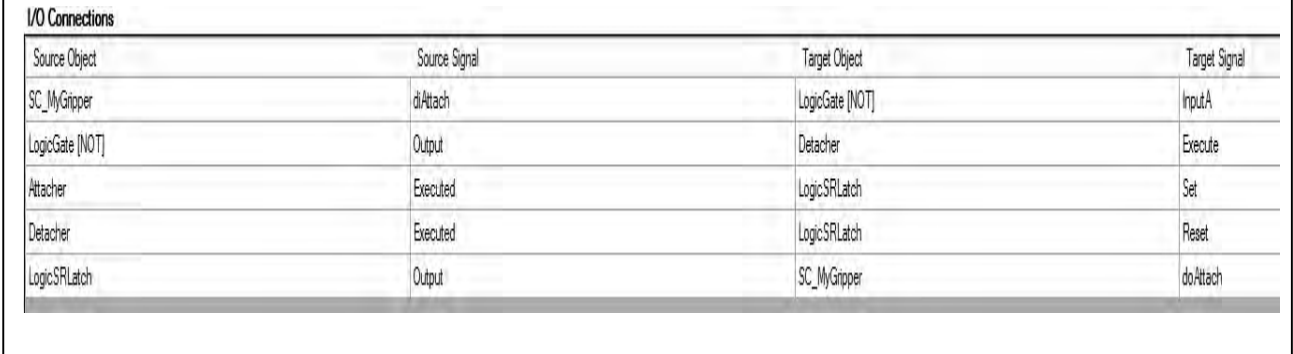

10. Now we have finished our **SC**. To get an overview, click the **Design** tab of the **SC** view. To get a better view, click on **Auto Arrange**. Note that you can also drag the various components around to arrange them according to your preference

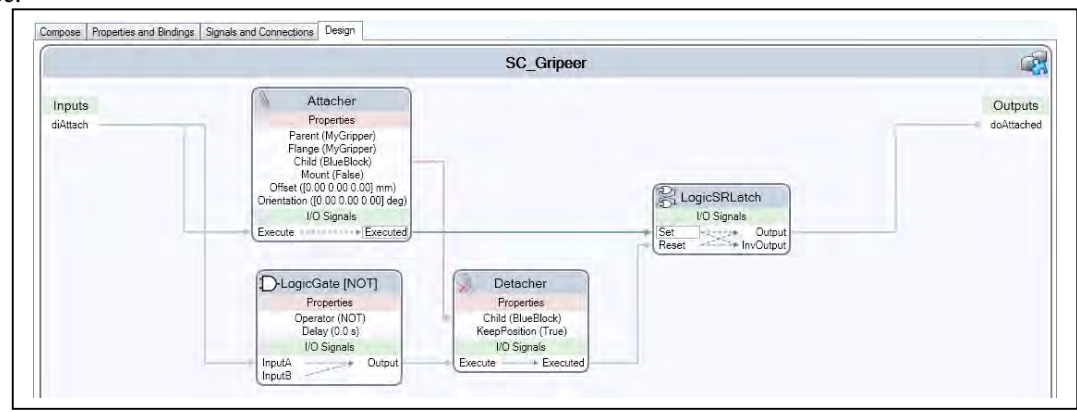

11.Save the **SC\_MyGripper** as *… Libraries \SC\_MyGripper.rslib.*

12. Save the station as *MyABBpick&place\_SxGx\_s15*.

## **Programming and simulating I/O signals**

## **Goal of the chapter**

• In this exercise we will learn how to use Smart Components in a simulation. After this is done we will use the RAPID Editor to edit the procedures to complete our program. We will learn to use functions such as *grip\_block1* and *ungrip\_block1*.

We will also learn how to define a variable that is required by VC. This variable will be used in RAPID Editor.

## **3.1 Working with Smart Components**

 Next step is to setup I/O connections between the Smart Components and the Virtual Controller to get a complete simulation

#### **3.1.1 Define unit and signal**

- 1. Open the station from the last exercise (*MyABBpick&place\_SxGx\_s15*), unless it is already open.
- 2. Under **Controller** tab, click **I/O** from **Configuration** context menu.
- 3. Right click on **Unit** to add *New Unit*. Then set the new unit according to the picture below

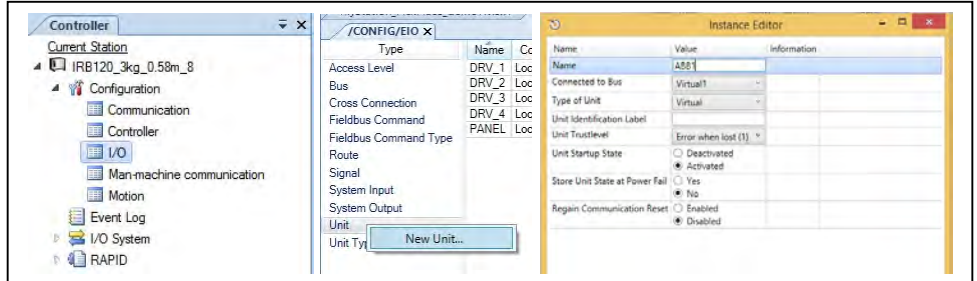

*This unit will be further used by grip1signal*

- 4. Click *OK* to the prompted message. We will do **warm-restart** later.
- 5. Right click on **Signal** to add *New Signal*. Then set the new signal according to the picture below

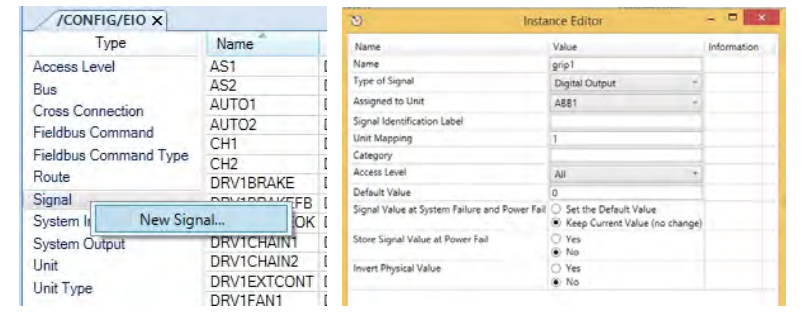

6. Do warm-restart to ensure the changes are effective.

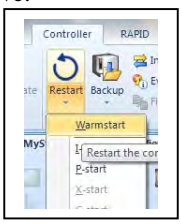

7. Saved station as *MyABBpick&place\_SxGx\_s16*.

## **3.1.2 Signal and connection**

- 1. Open the station from the last exercise (*MyABBpick&place\_SxGx\_s16*), unless it is already open.
- 2. In the ribbon of the **Simulation** tab, click **Station Logic.**
- 3. On the **Signals and Connections** tab, click **Add I/O Connection**.

4. Set **Source Object** to *IRB120\_3kg\_0.58m\_8*, **Source Signal** to *grip1*, **Target Object** to *SC\_MyGripper* (the Virtual Controller) and **Target Signal** to *diAttach***.** Click **OK**. We have now created our first I/O Connection.

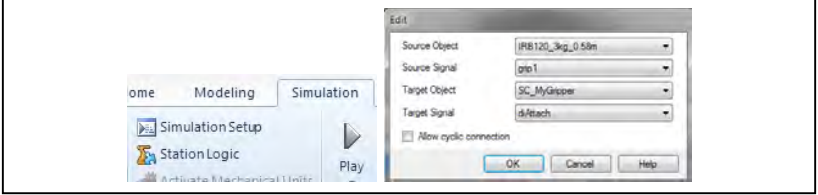

5. Now we have finished our **MyStation\_PickPlace**. To get an overview, click the **Design** tab.

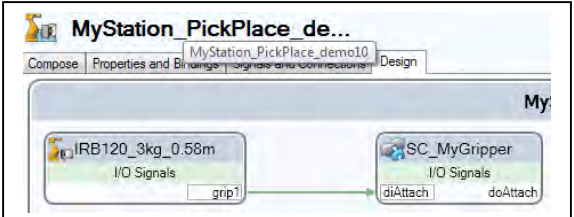

6. Save the station as *MyABBpick&place\_SxGx\_s17*.

#### **3.2 Using RAPID Editor**

#### **RAPID Editor**

 We will now finalize the RAPID program by adding action instructions. This can be done either from the **Home** tab or manually writing the instructions in the **Rapid** editor. In this example, we will focus on the editor.

#### **3.2.1 Editing program**

- 1. Open the station from the last exercise (*MyABBpick&place\_SxGx\_s17*), unless it is already open.
- 2. Go to the **Rapid** tab and open the **RAPID Editor** for *Module1.*

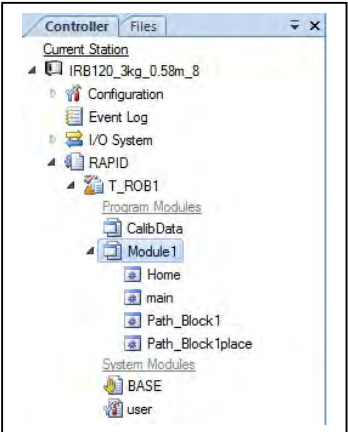

3. From the last program, write up the **grip\_block1** and **ungrip\_block1** functions, and call them in **Path\_Block1** and Path Block1place function as shown in lines 8, 11 and 26.

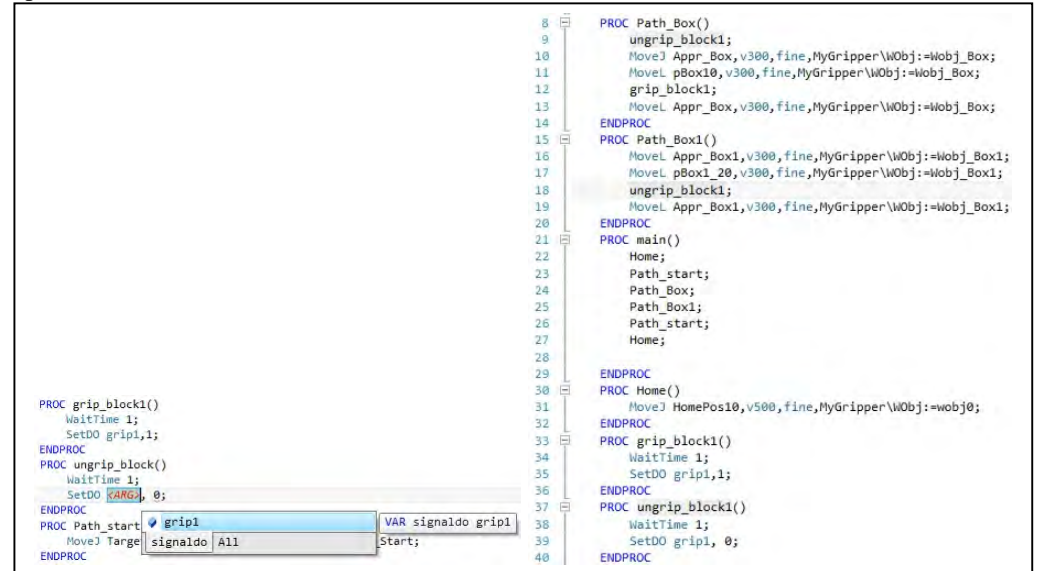

*When you add WaitTime or SetDo, you will notice that you are prompted to add the argument. By holding Ctrl and hitting the space bar while on the <ARG> you will get a dropdown menu of all configured signals present in the controller. (Notice you can also select the tab to open up all commands.)*

4. Once your main procedure is done click on the lower half of the **Format** button and select format document.

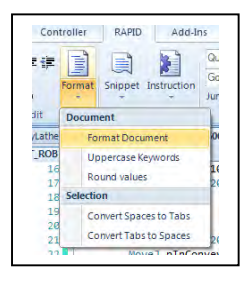

5. Click **Apply** changes.

6. Confirm the change by clicking **YES** and answer YES for the subsequent message/s.

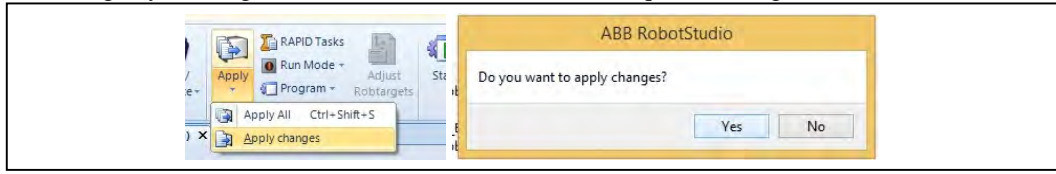

7. In the Virtual Controller group of the **Controller** tab, open **the Control Panel** and change to **AUTO** mode and push the **Motors Button**.

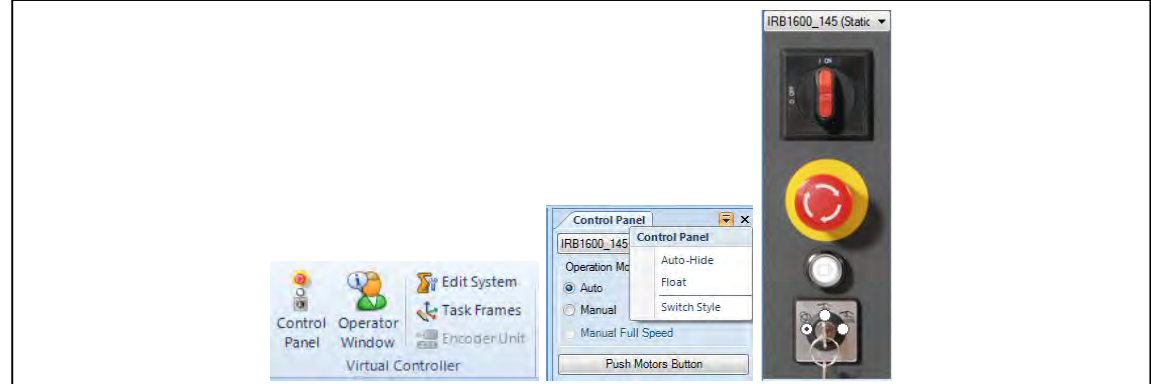

8. Back in the **Rapid** tab Set the program pointer to the **main** routine

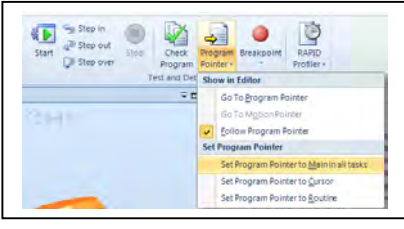

9. Use the Step in (**F11**) function  $\epsilon$ <sup>step in</sup> to step through the program.

*As we now have done changes to the program directly in the virtual controller, we need to synchronize the changes back to the station.* 

10. While still in the **Rapid** tab, click the lower half of the **Synchronize** button to reveal the **Synchronize to Station**  feature. Synchronize to the station.

11. In the dialog, check the top node so that everything get selected and press **OK**.

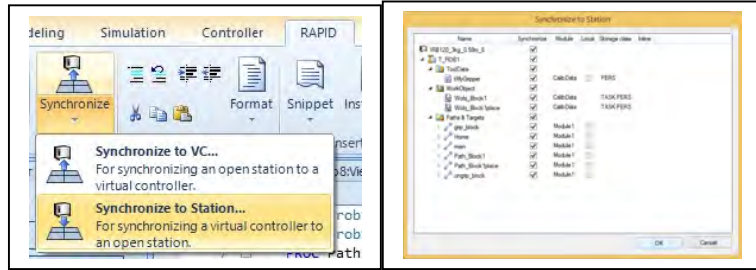

12. Go to the **Simulation** tab and open up the **I/O Simulator**.

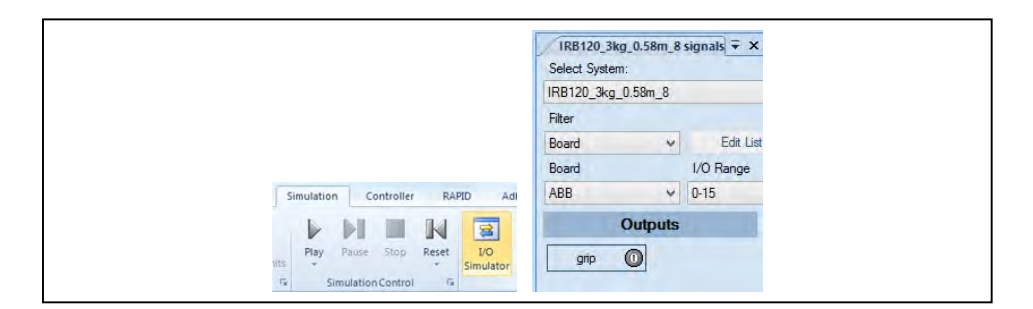

13. Switch back to the **Rapid** tab and right click on the module tab you would like to view. Select New Vertical Tab Group.

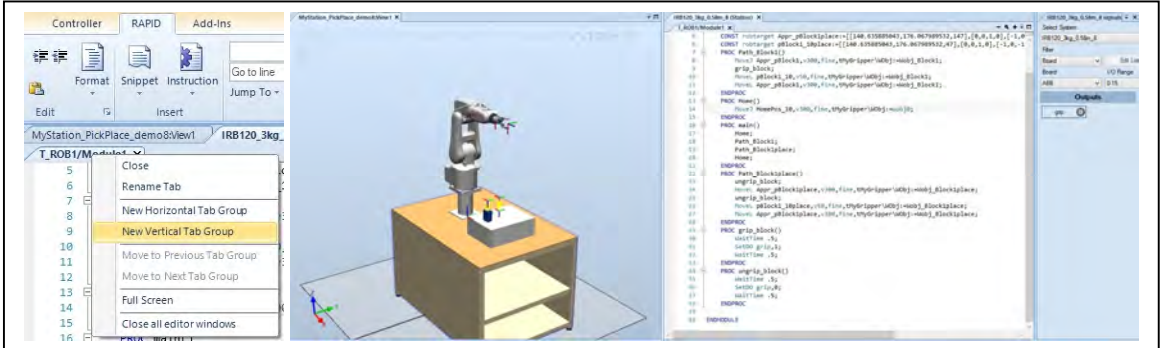

*This way you can see the simulation, the RAPID execution and handle IOs*

14. Save the station as *MyABBpick&place\_SxGx\_s18*.

#### **3.2.2 Save initial state**

Each SC that consumes time (e.g. moving an object) needs to have a simulation running. But if the RAPID Editor should be used for debugging and editing, the Virtual Controller has to be excluded from that simulation.

1. Open the station from the last exercise (*MyABBpick&place\_SxGx\_s18*), unless it is already open.

2. On the **Compose** tab, click **Save Current State**.

3. Name the Current State **SimulationStart**. Check all values for **Object states** and **I/O Signal values** for **Virtual Controller states** and Smart Components as shown below and press OK.

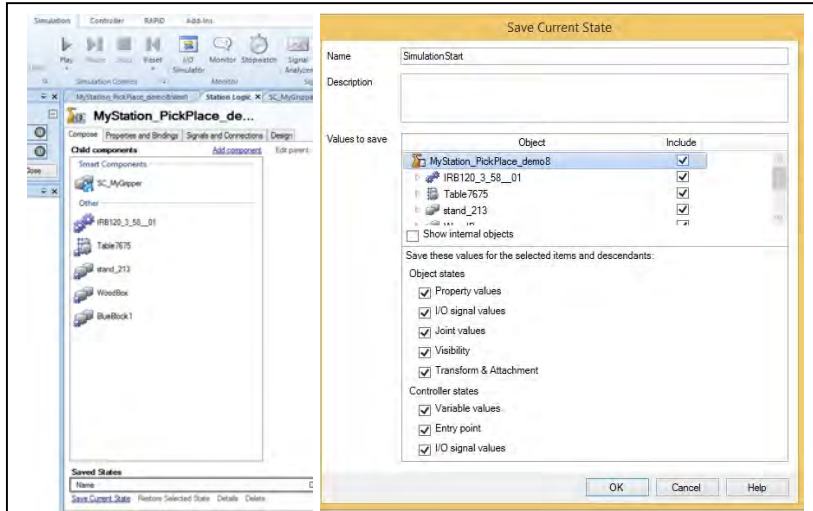

*When Simulation Play is pressed, all checked objects will go back to the state it had when the Current State was saved, so it is important that joint values, I/O signals etc. has the correct state before the state is saved.*

4. In **Simulation** tab, click the **Play** button. Note that the robot now first go to the Home position we added to the main procedure from the **Rapid Editor**.

5. Save the station as *MyABBpick&place\_SxGx\_s19*.